## The University of Texas at TYLER

## **Viewing Unofficial Transcript**

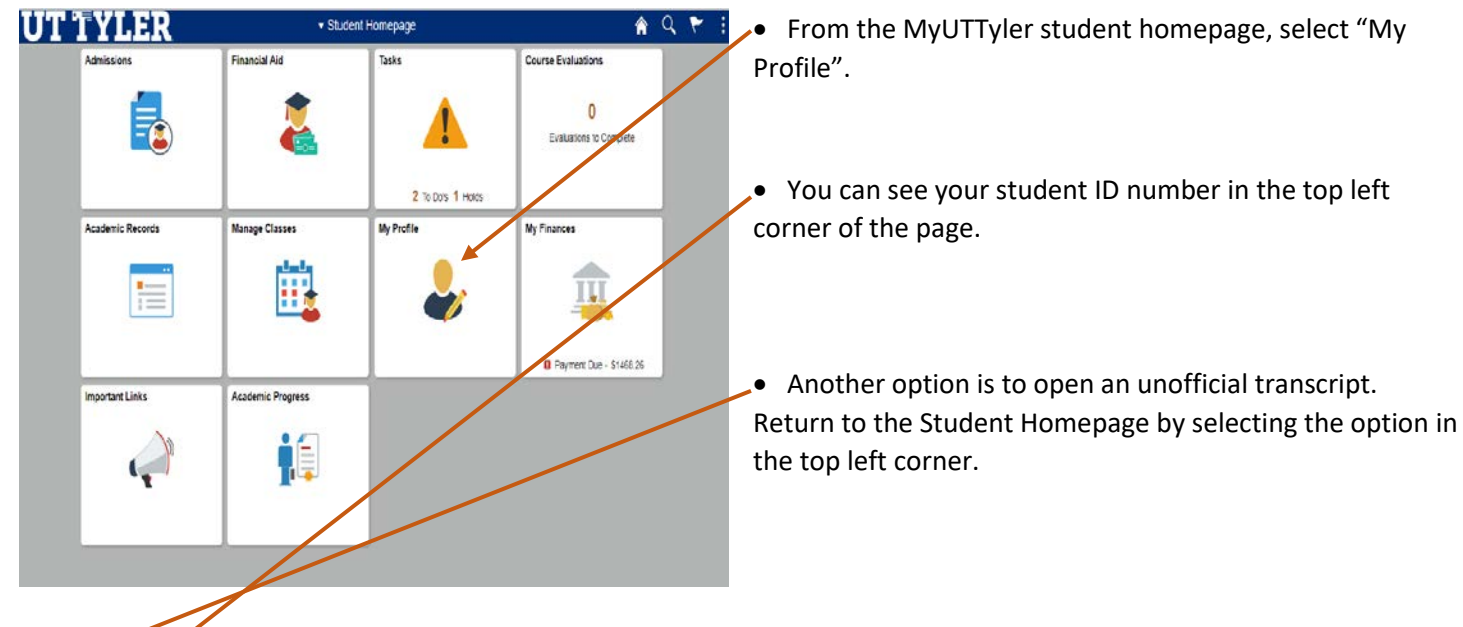

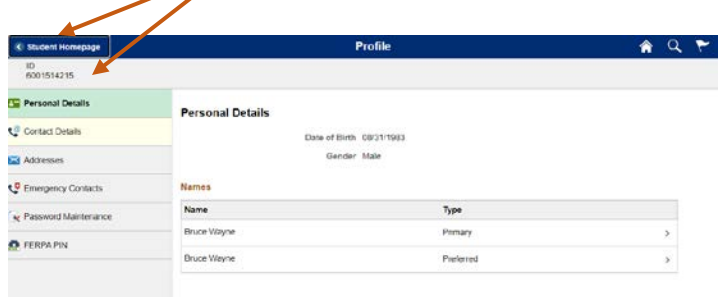

- **UT TYLER** · Student Homepage  $A Q F$ **Financial Aid** Tasks Course Evaluations  $\pmb{0}$ Fg Evaluations to Complete 2 To Do's 1 Hotes Manage Classes My Profile My Finances Academic Records Ħ, E **Q** Payment Due - \$1468.26 **Important Links** Academic Progress iE  $\binom{1}{k}$
- When in your MyUTTyler Student Homepage, select the Academic Records tile.

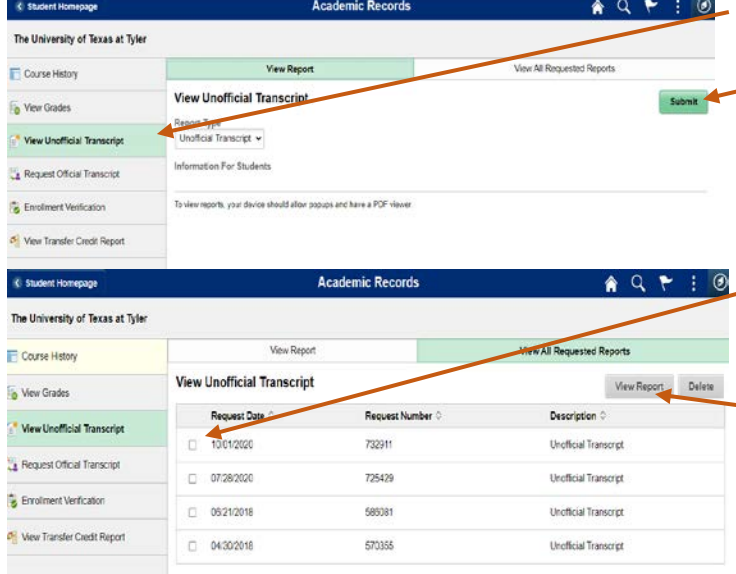

• Select "View Unofficial Transcript" from the left-hand menu.

• You will notice that unofficial is the only option in the drop-down menu. Select the green "Submit" button on the right of the screen.

• You should now see a record of all reports you have requested. Select the check box with today's date.

• Make sure your Pop-up blockers are turned off and then select "View Report". Your transcript will open and allow you to print or download.

• Your student ID number is underneath the name on the unofficial transcript.

Institution Info:

Print Date:

Name: Bruce Wayne<br>Student ID: 6001514215

End of Unofficial Transcript

**Unofficial Transcript** 

The University of Texas at Tyler<br>Oct 6, 2020

One-Stop 903.566.7180 [enroll@uttyler.edu](mailto:enroll@uttyler.edu) www.uttyler.edu/enroll